## Hvordan importeres posteringer til Excel på Mac?

## **Start i NetBanken**

Gå ind på den konto du ønsker at udlæse posteringer fra.

Tryk til højre på de 3 blå prikker (1)

Vælg "Eksporter til fil" (2)

Vælg den ønskede periode ved at klikke på "Seneste 30 dage"

Tryk herefter på "Eksportér til CSV-fil"

Åbn Excel, og start med et tomt ark på skærmen. Vælg "Filer" (1)

Tryk på "Importer…" (2).

Sæt markering i CSV-fil (1)

Tryk på knappen "importer" (2).

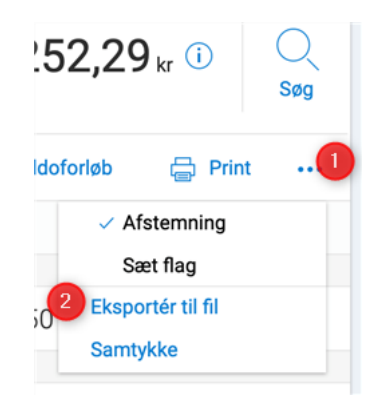

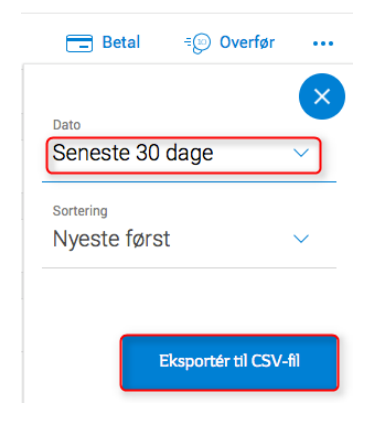

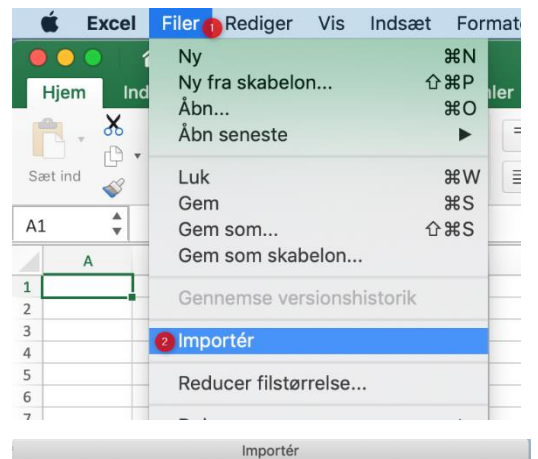

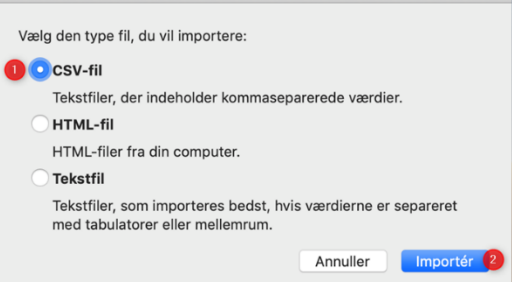

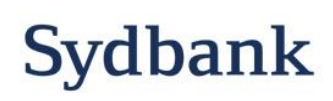

Hvad kan vi gøre for dig

Find filen i dine overførsler (1). Filen vil have samme navn som navnet på kontoen du har udlæst fra.

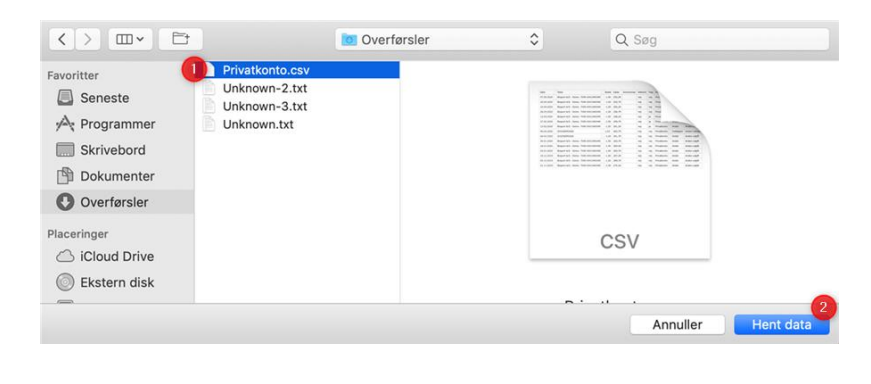

Tryk på knappen "Hent data" (2).

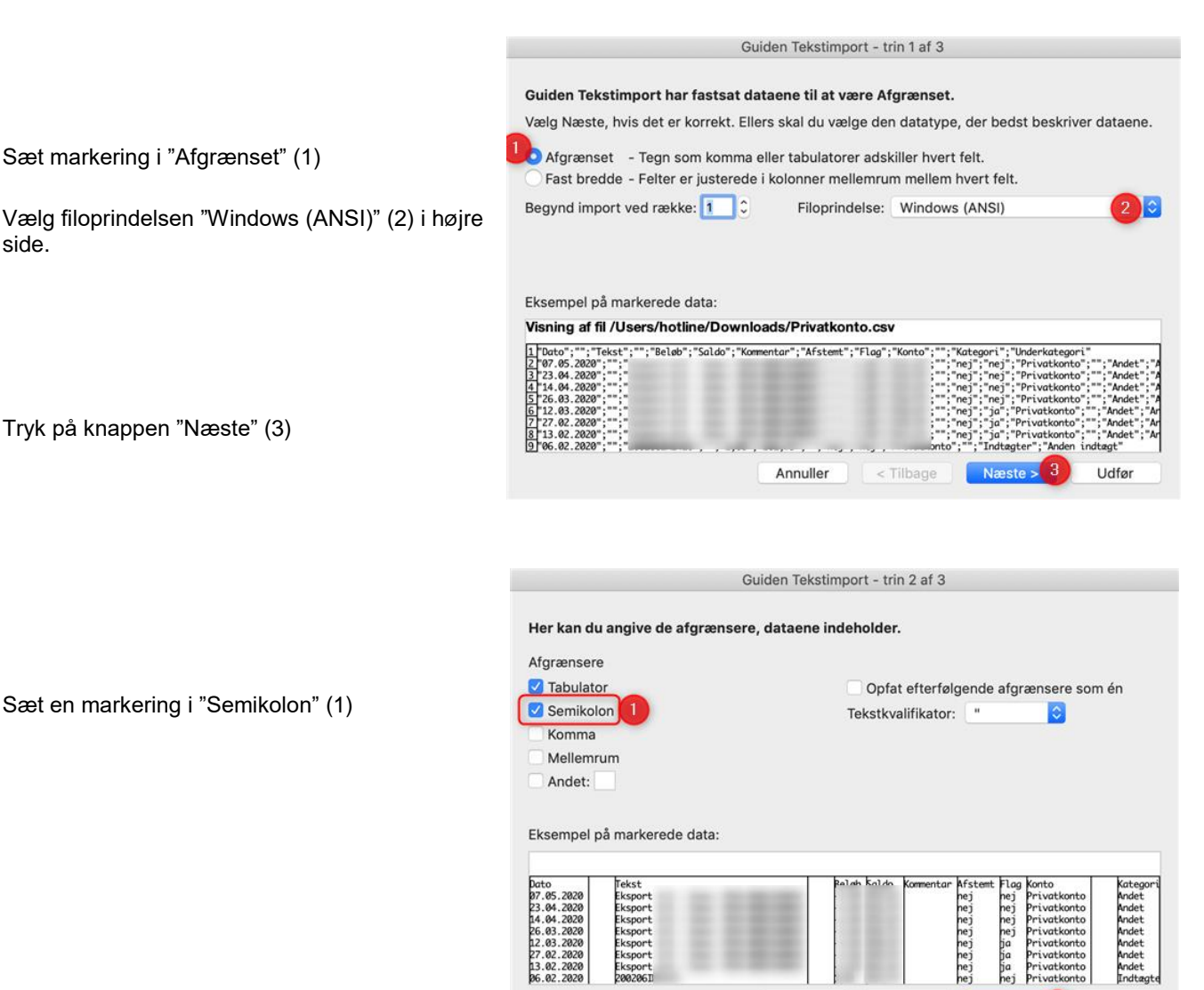

Annuller

< Tilbage

side.

Sæt markering i "Afgrænset" (1)

Tryk på knappen "Næste" (3)

Sæt en markering i "Semikolon" (1)

Tyk på knappen "Næste" (2).

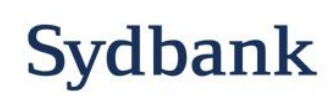

Næs

Udfør

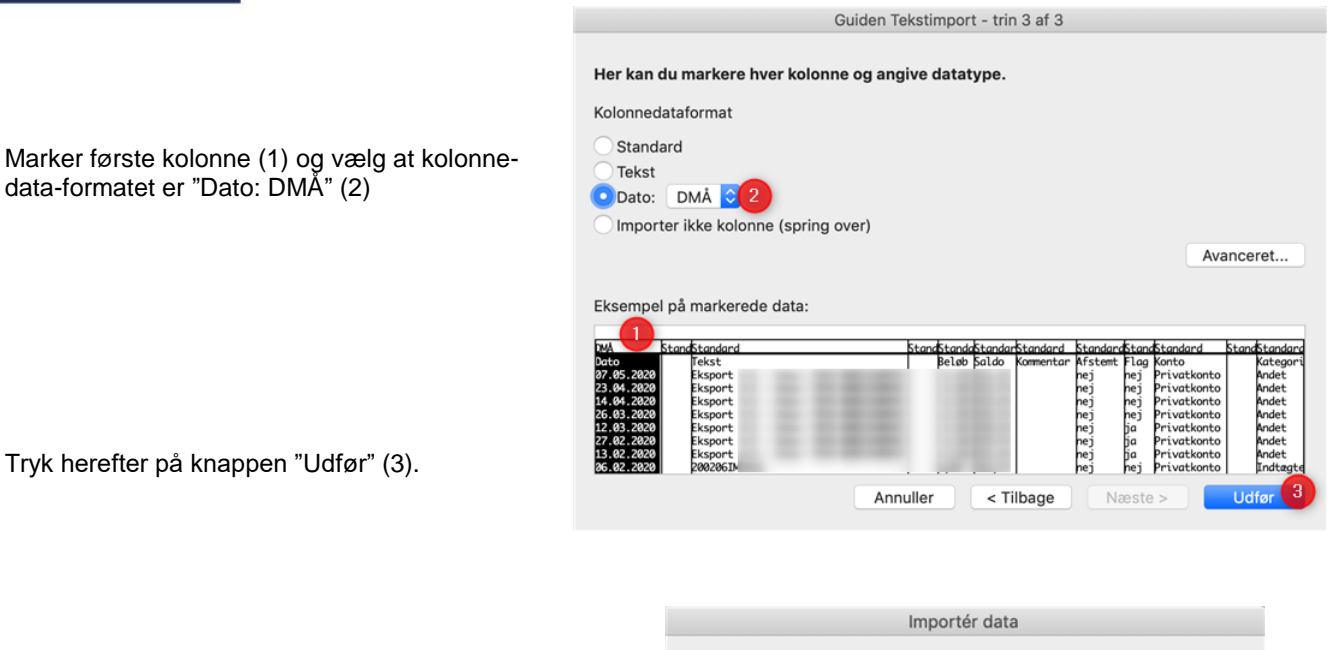

Vælg at dataene skal indsættes i eksisterende ark.

Tryk "OK"

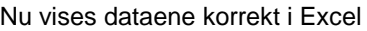

Hvor skal dataene anbringes?  $\overline{\mathbf{r}}$ Eksisterende ark: = \$A\$1 Nyt ark Pivottabel Egenskaber... | Parametre... | Annuller  $\Omega$ 

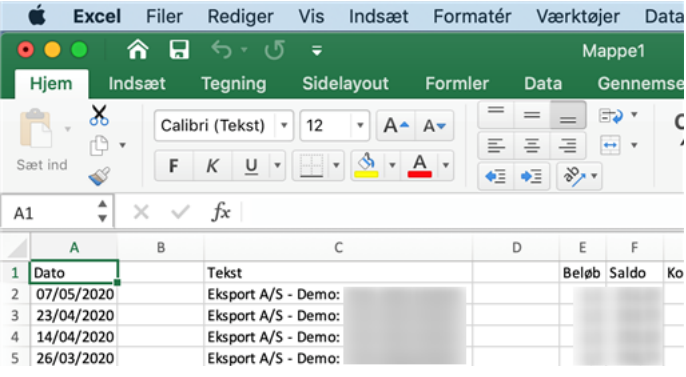

Sydbanks hotline Maj 2020.

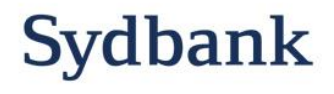